# **Avaliação (web)**

## Função

O componente **Avaliação** normalmente é utilizado quando necessitamos receber um feedback sobre alguma experiência do usuário. O componente inicia sem nenhum ícone marcado, retornando o valor zero (ou nulo), e retorna valores entre 1 e 5, dependendo da seleção do usuário.

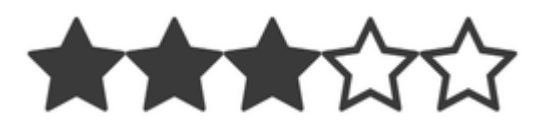

**Figura 1 - Exemplo do componente rodando no browser**

## Principais propriedades

Na tabela abaixo estão descritas as principais propriedades do componente.

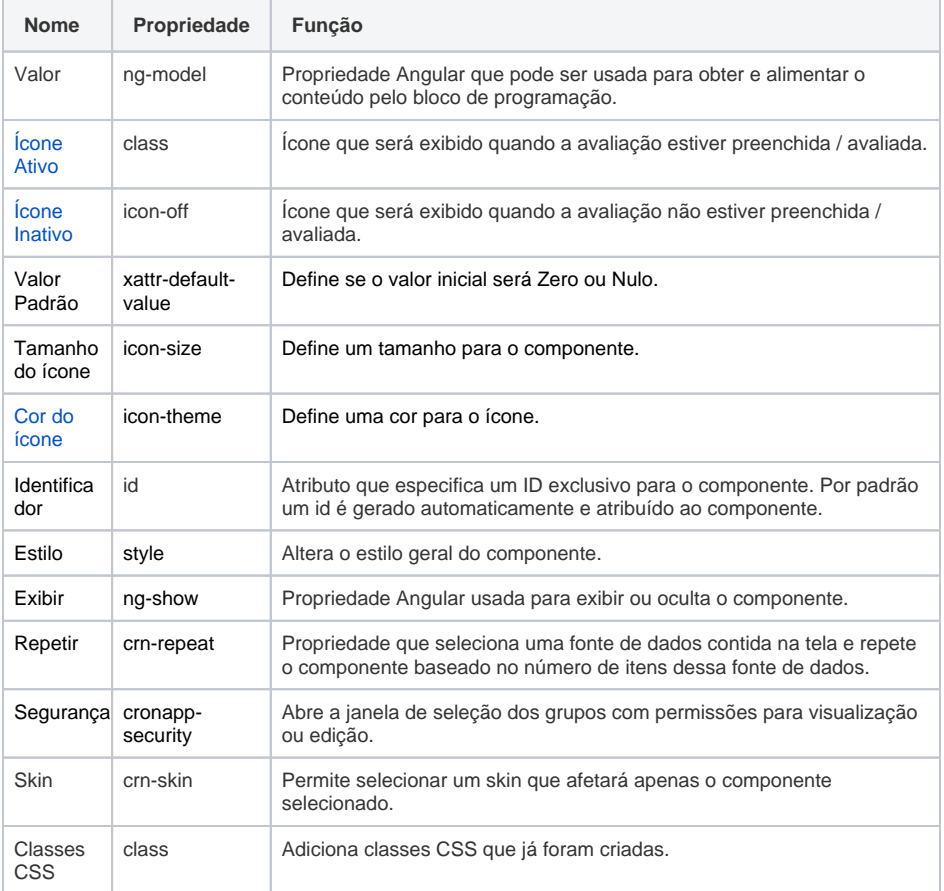

## Aba de Estilos

Na tabela abaixo está descrito o tipo de estilo disponível para o componente Avaliação.

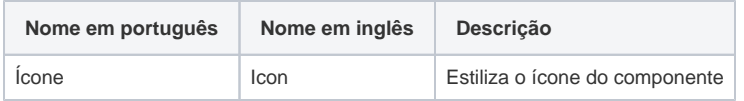

## <span id="page-0-0"></span>Ícone Ativo e Inativo

**Nome em inglês**

Evaluation

#### **Nesta página**

#### **Compatibilidade**

Formulário web

**Equivalente mobile**

[Avaliação \(mobile\)](https://docs.cronapp.io/pages/viewpage.action?pageId=172736256)

#### **Botão do Componente**

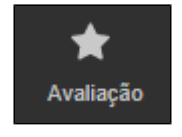

**Imagem no Editor Visual**

 $\ddot{a}$   $\ddot{a}$   $\ddot{a}$   $\ddot{b}$   $\ddot{c}$   $\ddot{c}$   $\ddot{c}$   $\ddot{c}$   $\ddot{c}$   $\ddot{c}$ 

Selecione os ícones usados no componente através dos campos **Ícone Ativo** (fa-star) e **Ícone Inativo** (fa-star-o).

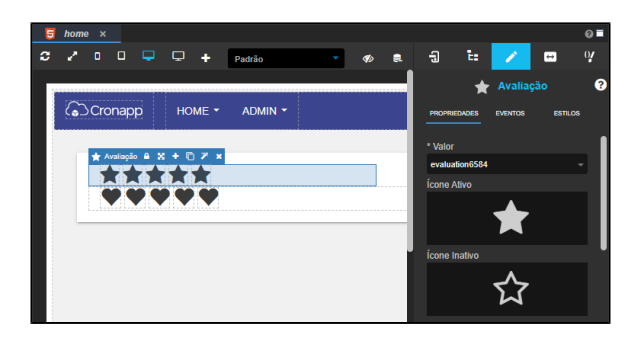

**Figura 2 - Propriedades do componente**

Dica Para realizar ajustes na aparência do componente, acesse a propriedade Estilo, consulte a documentação sobre [estilo](https://docs.cronapp.io/display/CRON2/Estilos+-+CSS) para mais informações.

### <span id="page-1-0"></span>Cor do ícone

Essa propriedade irá exibir 2 grupos de cores em sua lista, as primeiras são as cores definidas pelo tema e, em seguida, uma seleção fixa de cores pré-definidas.

As cores definidas pelo tema (Padrão do tema, Secundário, Sucesso, Informação, Aviso, Perigo, Claro, Editável, Real e Escuro) podem variar a partir das seguintes situações:

- 1. Alteração do tema do projeto (menor prioridade);
- **2.** Adição da [Skin](https://docs.cronapp.io/display/CRON2/Temas+e+Skins) do projeto através do campo "Skin do Tema Web" na janela de Configurações [do Projeto.](https://docs.cronapp.io/pages/viewpage.action?pageId=176662238)
- 3. Seleção da [Skin](https://docs.cronapp.io/display/CRON2/Temas+e+Skins) na propriedade "Skin" do componente visual. (maior prioridade).